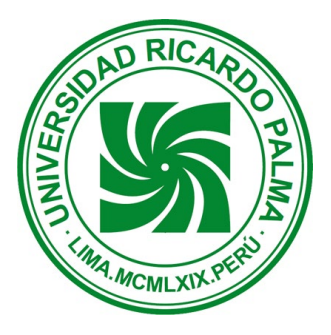

# MANUAL DE INSTALACIÓN SPSS 27

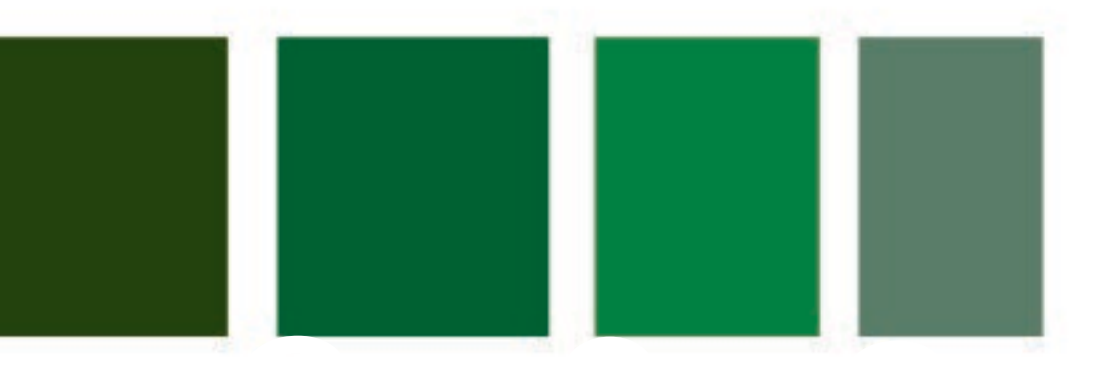

FACULTAD DE CIENCIAS<br>ECONÓMICAS Y EMPRESARIALES FACULTAD DE CIENCIAS

2021

By. Ing. Benel D íaz Quispe

### Importante:

- Para realizar la descarga debe haber inciado sesión con su correo institucional.
- La Direccion IP de licencia para el Paso 3.3, será brindado al docente del curs, para que lo comparta con sus estudiantes. Correo de coordinación [bdiaz@urp.edu.pe](mailto:bdiaz@urp.edu.pe)

### Paso 1 Descarga y preparación

**1.** Descargar el archivo *SS\_CLIENT\_64-BIT\_27.0\_M\_W\_M.exe,* desde el siguiente enlace:

#### **[https://drive.google.com/file/d/12iwFK5CRmQzltdRL4nbRYan7HW5G5dRT/view?usp=](https://drive.google.com/file/d/12iwFK5CRmQzltdRL4nbRYan7HW5G5dRT/view?usp=sharing) [sharing](https://drive.google.com/file/d/12iwFK5CRmQzltdRL4nbRYan7HW5G5dRT/view?usp=sharing)**

Ubique su archivo en la seccion **descargas** y ejecutelo.

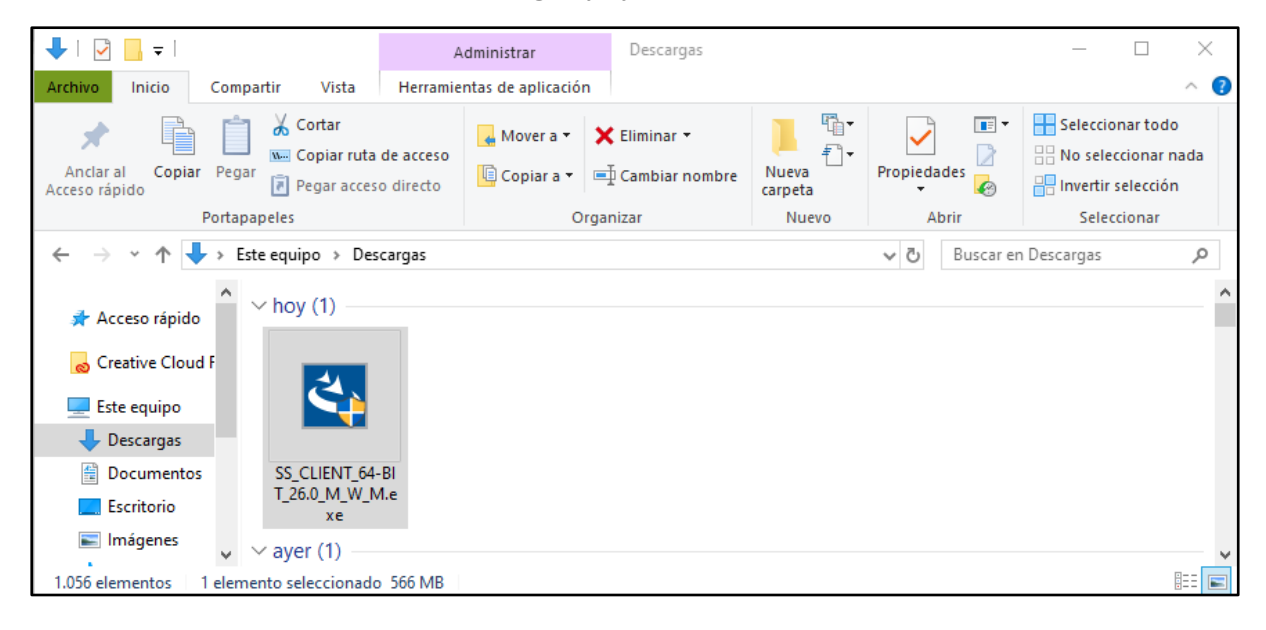

**2.** Es probable que su sistema operativo solicite autorización para instalar, responda afirmativamente.

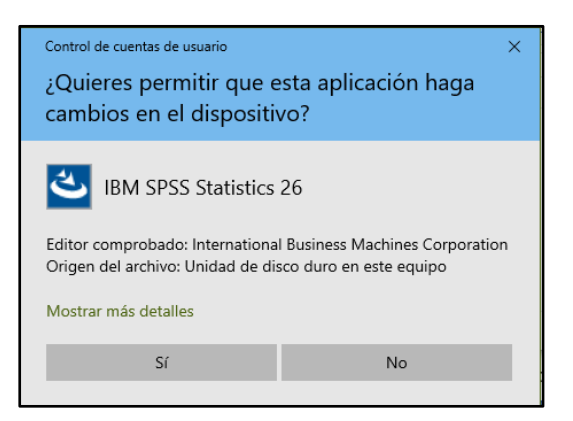

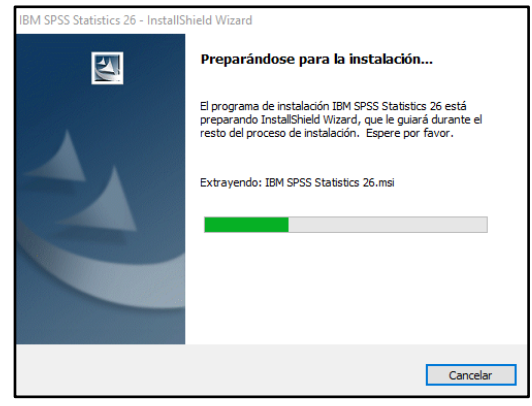

## Paso 2 Instalación

#### *1.* Seleccione *Siguiente*

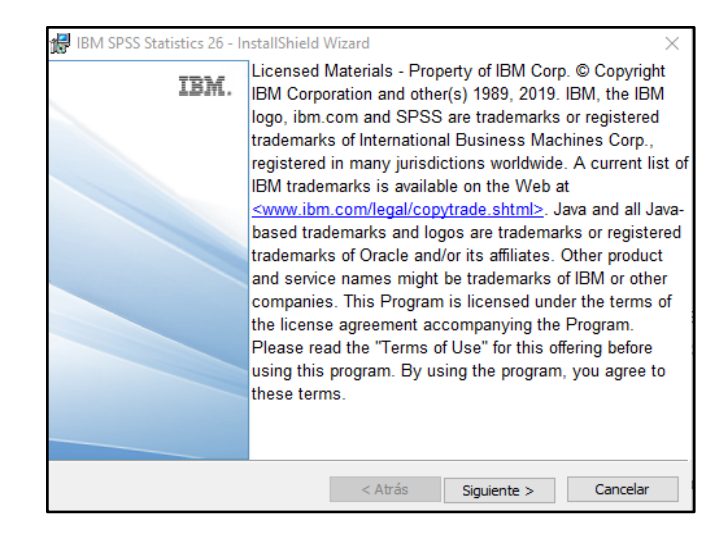

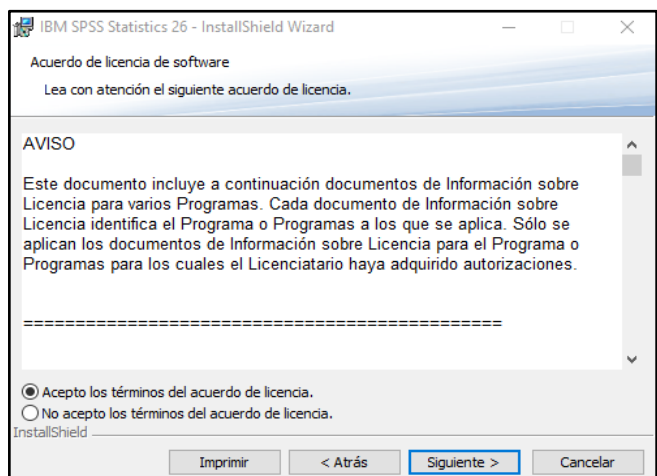

#### *2.* Seleccione "*Acepto los términos del*

#### *acuerdo de licencia"* y

presione en *Siguiente*

*3.* Seleccione *Si y*

Presione en *Siguiente*

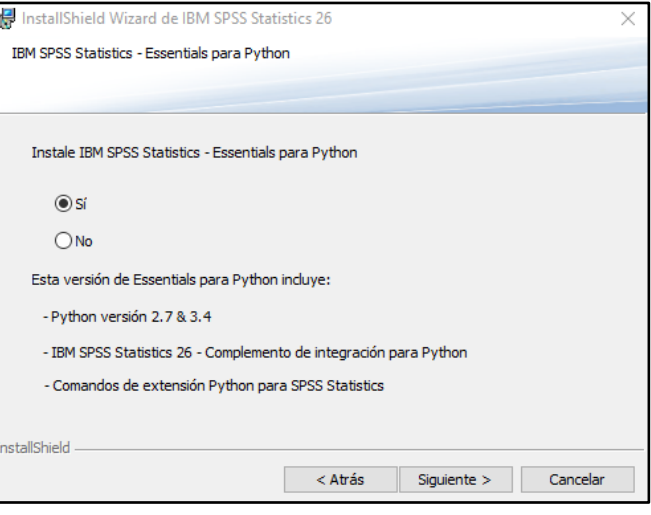

*4.* Seleccione "*Acepto los terminos Del contrato de licencia" y* Presione en *Siguiente*

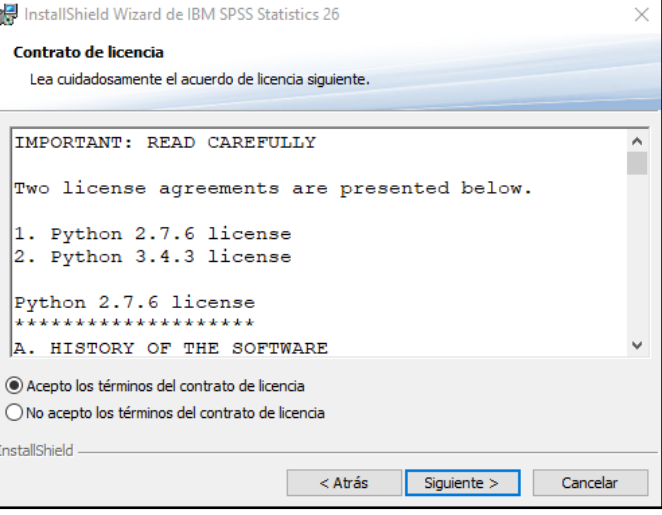

**5.** Seleccione "Acepto los terminos

### *De acuerdo de licencia" y*

Presione en *Siguiente*

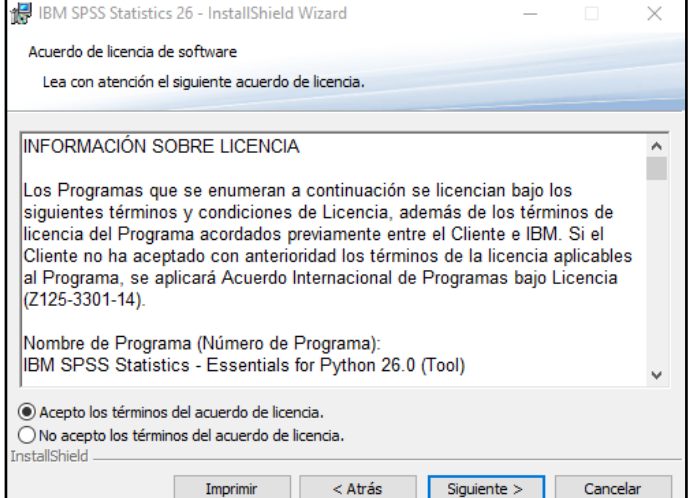

**6.** Presione en *Siguiente*

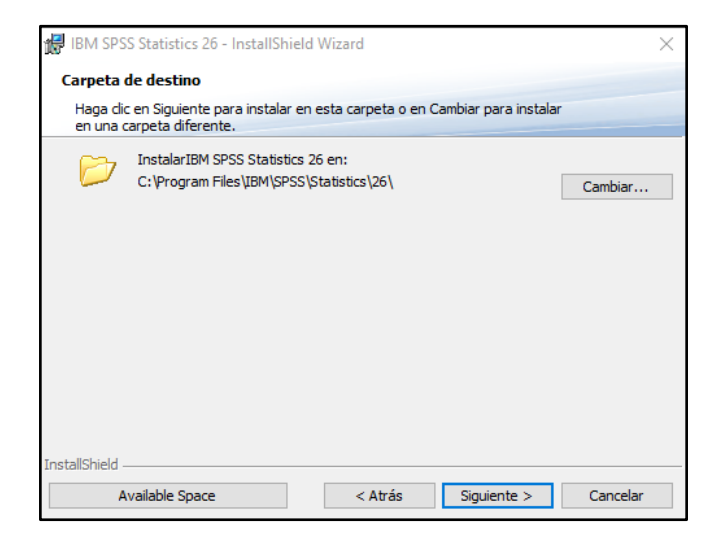

**7.** Presione en *Instalar*

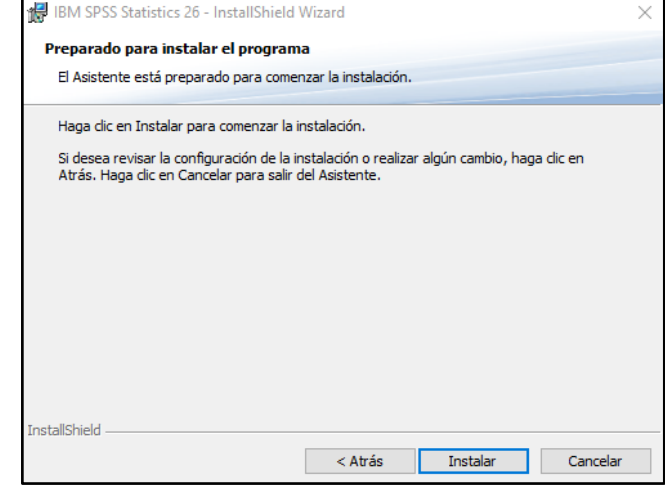

**8.** Espere a que se realice la instacion de archivos

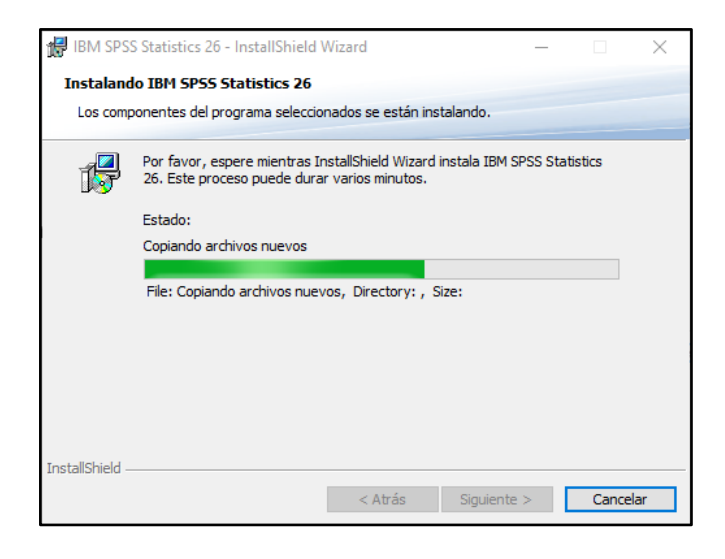

# PASO 3 Activación de la licencia

**1.** Asegurese que esté marcado la casilla " *Iniciar SPSS Statistics 26 Licence Autorization Wizard*" y presione en *Finalizar*

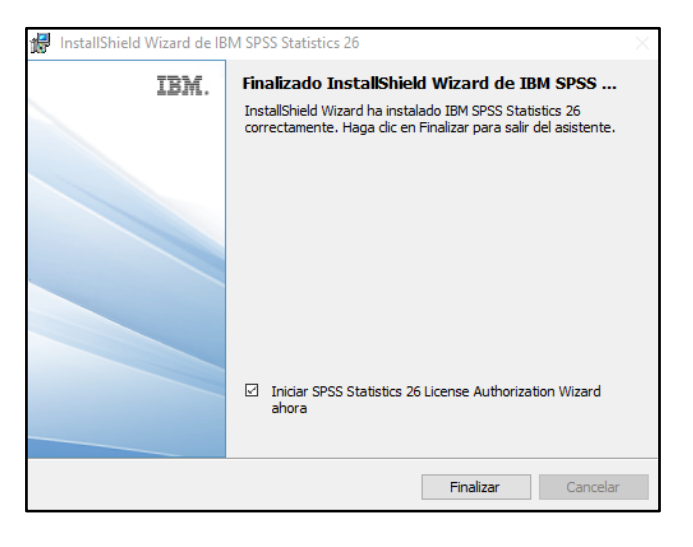

**2.** Seleccione "*Licencia de usuario concurrente"* y presione en *Siguiente*

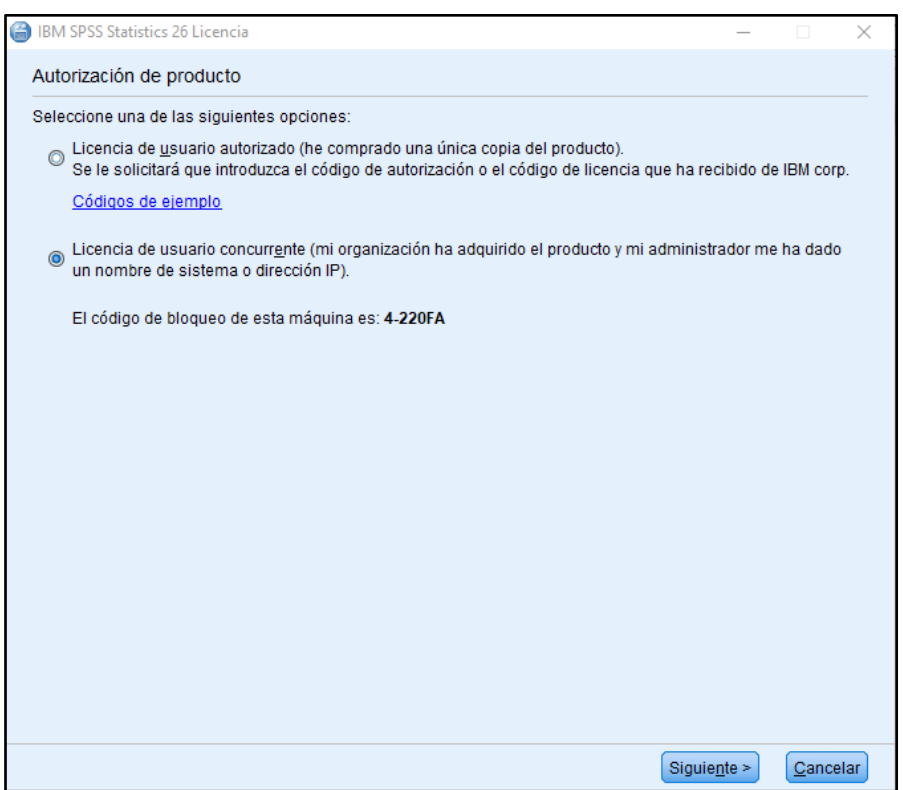

**3.** Ingrese la siguiente **direccion IP** que le brindará el docente; y presione *Siguiente*

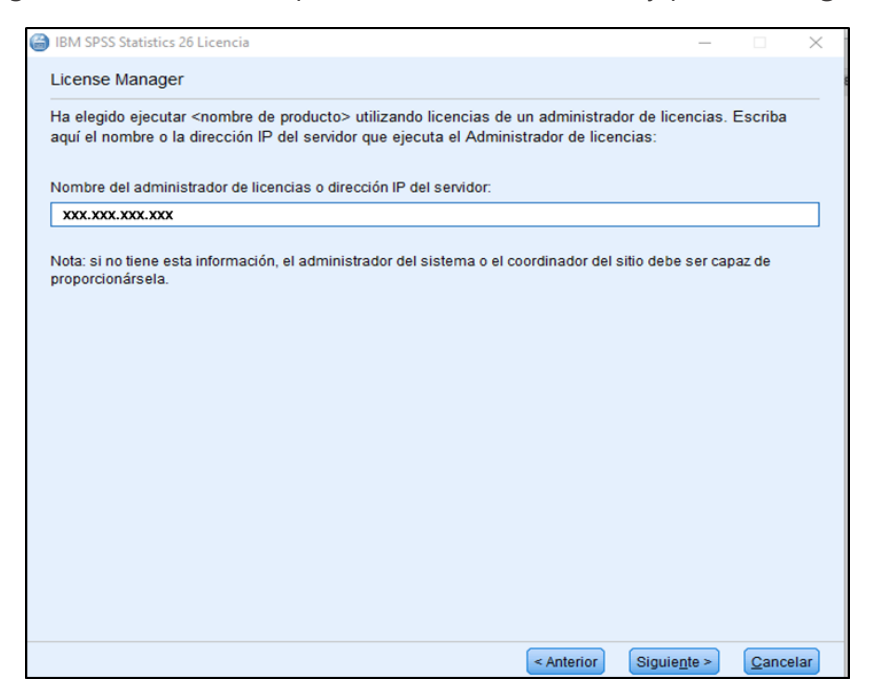

**4.** Finalmente presione en *Finalizar*

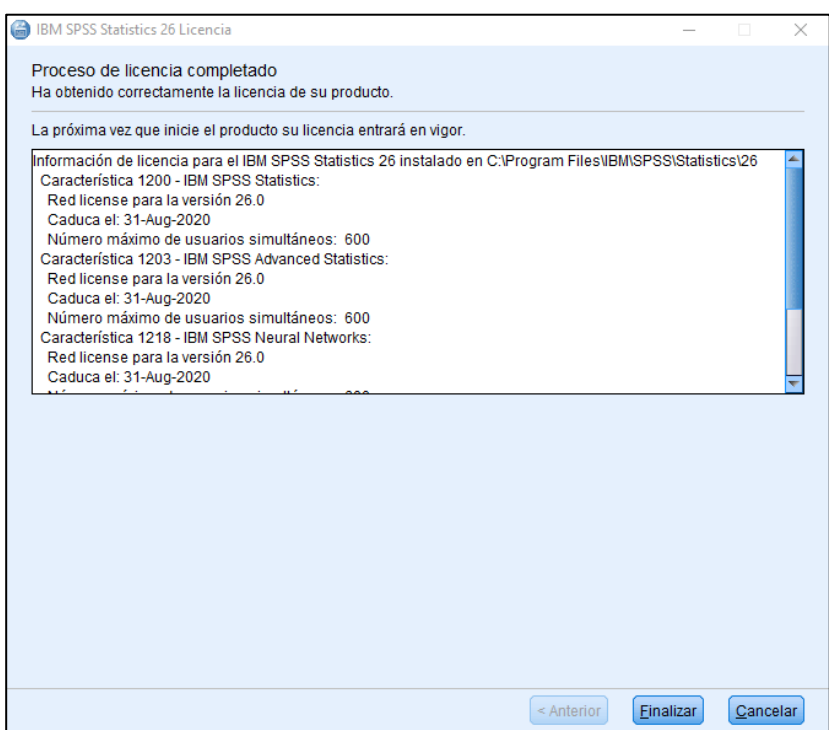